These are the steps to follow for setting your password for a user account.

#### **My Baker**

1. Click the **Sign In** button

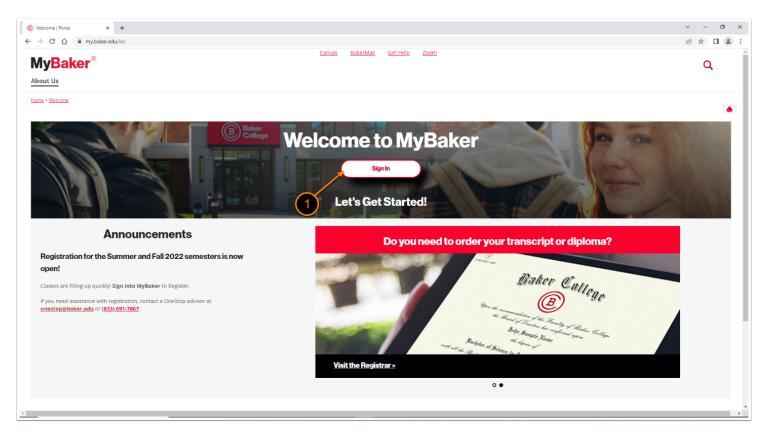

# Sign in

Enter your existing userid@baker.edu and click Next.

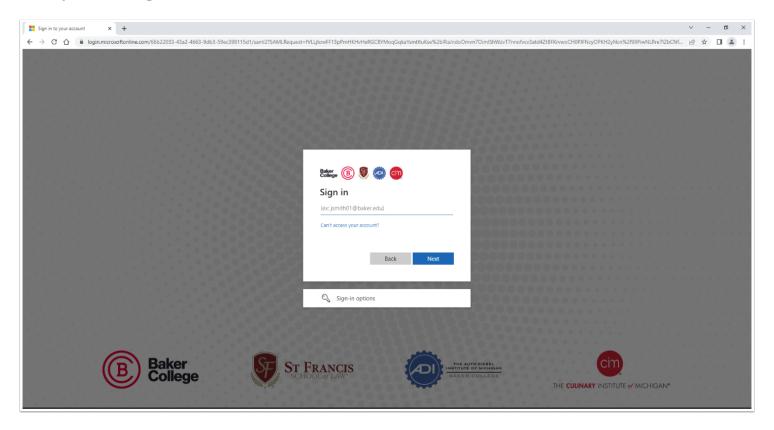

## Forgot my password

1. Click the "Forgot my password" link.

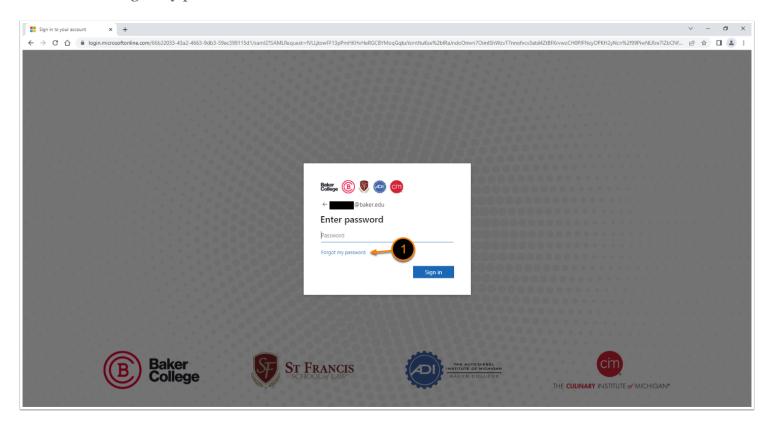

## Get back into your account

Enter the captcha that is displayed and click **Next**.

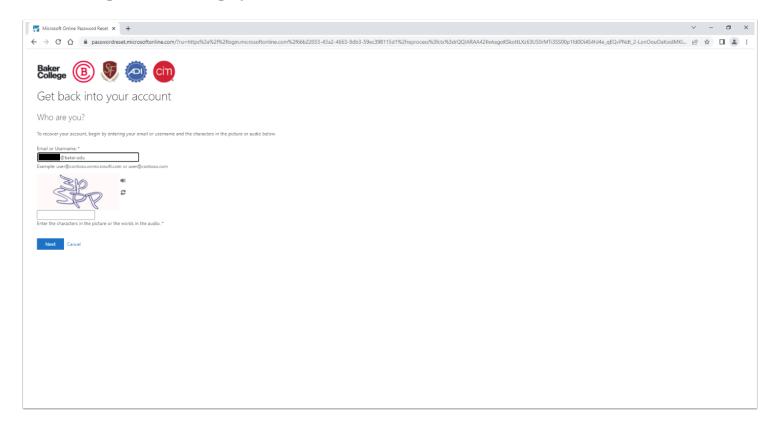

## **Verification step 1**

Click on your selected contact method for verification.

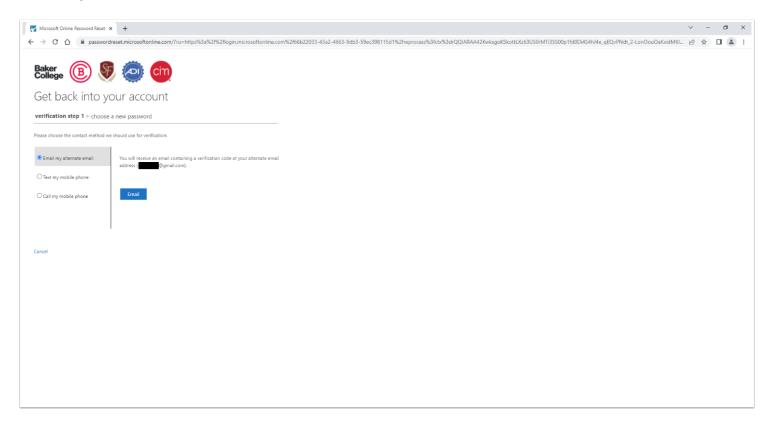

## **Enter your verification code**

Enter your verification code and click **Next** once the button becomes available.

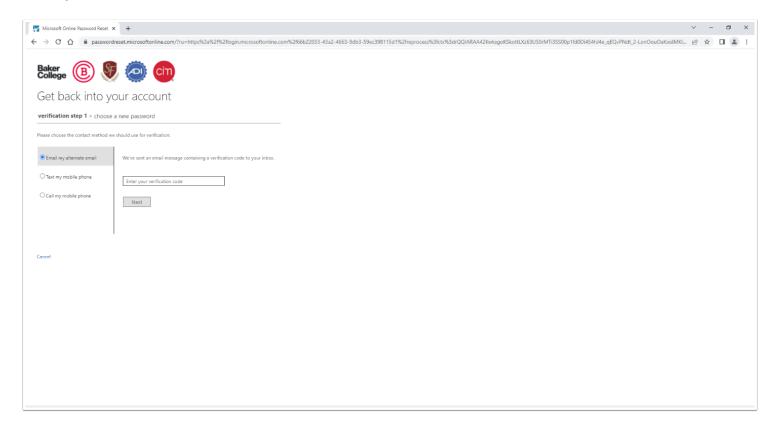

#### Choose a new password

Enter your new password.

Confirm the new password.

Click Finish.

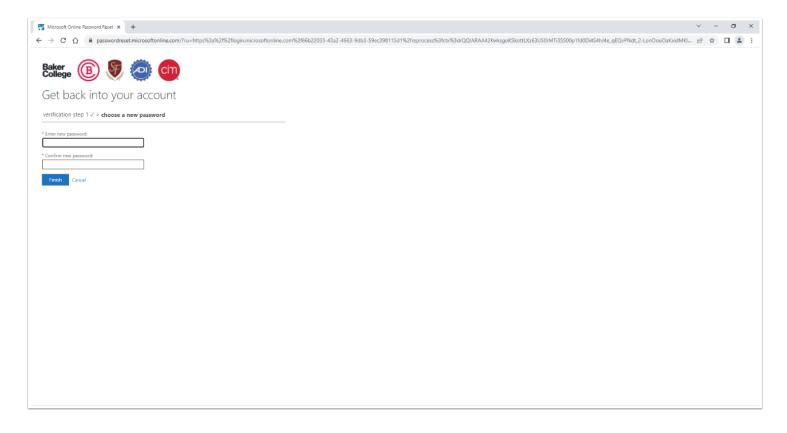

#### Password has been reset

1. Click the " ${f click\ here}$ " link to sign in.

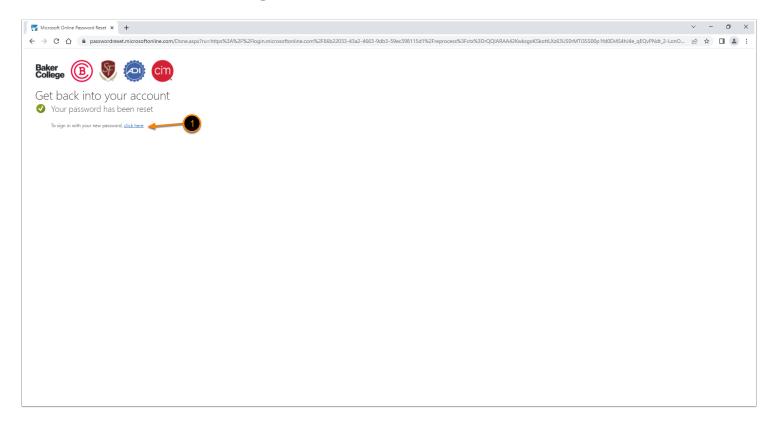